## **L'affiche scientifique avec PowerPoint**

#### **PRÉPARATION DE L'ESQUISSE SUR PAPIER**

- Permet de manipuler les différents éléments à insérer (voir la section Contenu) et de prévoir leur emplacement de façon à obtenir un effet visuel agréable.
- Permet de trier et de sélectionner adéquatement l'information à transmettre.
- Facilite et accélère le travail consacré à la mise en page avec PowerPoint.

#### *Principes à respecter :*

- $\checkmark$  Simple (éviter la surcharge d'éléments inutiles)
- $\checkmark$  Aéré (quantité et espacement de l'information)
- $\checkmark$  Disposition équilibrée des éléments
- $\checkmark$  Lisible
- $\checkmark$  Dynamique
- *Note :* Les dimensions de papier disponibles étant de 36 pouces (91,44 cm) ou 42 pouces (106,68 cm) de largeur, prévoir une dimension maximale de 42 pouces pour l'un des côtés de l'affiche.

#### **CONTENU**

- 1. Titre de l'affiche et énumération des auteurs
- 2. Logos d'identification des Institutions représentées et des organismes subventionnaires
	- *Note :* Plusieurs logos sont disponibles dans le dossier LOGOS placé dans le répertoire CRP-Transfert (S-foret5 — Public)
- 3. Blocs de textes
	- **Objectif**  Matériel et méthodes Résultats **Conclusion** Références et remerciements
- 4. Éléments visuels (photos, graphiques, tableaux, etc.). L'espace accordé est proportionnel à l'importance de l'information transmise par l'image.

#### **UTILISATION DE POWERPOINT (PPT)**

- 1. Dans **Fichier mise en page**, donner les dimensions réelles de l'affiche.
	- ☺ PPT permet des dimensions maximales de 56 x 56 pouces (142,22 cm). Si l'affiche doit être de dimensions supérieures, diminuer de moitié la largeur et la hauteur désirées et imprimer à une échelle de 200 %.

*Exemple :* Pour un poster dont les dimensions désirées sont 60 x 80 pouces, spécifier des dimensions de 30 x 40 pouces et imprimer à une échelle de 200 %.

2. Dans **Affichage — Grille et repères**, afficher les repères et en placer quatre pour délimiter des marges de 1 pouce (2,54 cm) de chaque côté de l'affiche

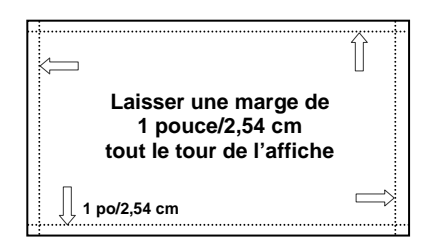

- ☺ Pour créer de nouveaux repères, cliquer sur un repère, appuyer sur la touche Ctrl et déplacer le nouveau repère à l'endroit désiré
- 3. Placer les blocs de texte
- 4. Placer les éléments visuels
	- Éviter d'agrandir de façon excessive les images dans PPT pour préserver une résolution acceptable. Prendre soin plutôt de numériser les images au format final désiré.
	- Sauvegarder en JPEG pour éviter tout problème lors des transferts d'un ordinateur à l'autre.
- 5. Choisir la police de caractère
	- $\heartsuit$  L'utilisation de polices de caractères sans empattement (Helvetica, Arial) facilite la lecture à distance

Les caractères avec empattement se terminent par une patte au bout de leur jambage tandis que ceux sans empattement ont des jambages qui ressemblent à des bâtons.

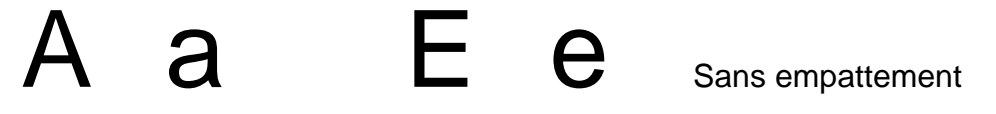

# $a \t E \t e$  Avec empattement

*Note :* Fournir à l'impression les polices de caractères si elles sont différentes de celles utilisées couramment.

- 6. Choisir la grosseur du texte
	- Texte courant : À choisir selon le format de l'affiche
	- Titre : 3x la grosseur du texte courant
	- Sous-titre : 2x la grosseur du texte courant
	- Texte secondaire (identification des images ou tableaux, légendes) : la moitié du texte courant

*Exemple :* Texte courant (36 pts), Titre (108 pts), sous-titre (72 pts), texte secondaire (18 pts)

- 7. Choisir les couleurs
	- $\triangleright$  Eviter la surcharge de couleurs pizza
	- Limiter à deux le nombre de couleurs pour l'ensemble du texte
	- **D** Dans le menu **Format Arrière-plan**, choisir une couleur de fond
	- $\odot$  Mettre en évidence les blocs de texte par des fonds de couleur s'il n'y a pas utilisation de couleur de fond.
- 8. Terminer l'affiche en disposant les blocs de texte et les éléments visuels de façon définitive.

☺ Alignement des objets : Sélectionner les objets à aligner, cliquer sur **Dessi**n (barre d'outils Dessin), puis sur **Aligner** ou **Répartir**.

9. Transférer le fichier sur disquette 3½, cartouche ZIP, CD, mémoire USB amovible ou le placer directement dans le répertoire CRP-Transfert (s-foret5 — Public).

### **INFORMATIONS — www.sbf.ulaval.ca**

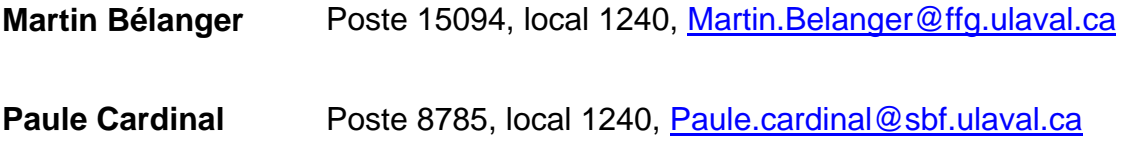

Février 2004